# PÍLDORA DE FORMACIÓN

Administración de páginas. Cambiar la disposición de página.

### DESCRIPCIÓN OBJETIVOS

 En este documento se mostrará como cambiar la disposición de una página o layout.

i. Poder cambiar la disposición de una página o layout

DESTINATARIOS Usuarios; Usuarios registrados; Editores; Responsables de comunidad; Administradores

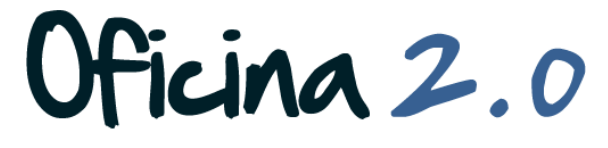

GENERALITAT VALENCIANA<br>CONSELLERIA DE SANITAT

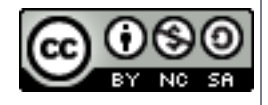

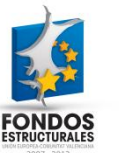

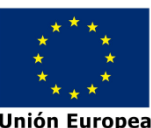

A continuación se mostrará como cambiar la disposición de una página

1. Introducir el **usuario y la contraseña** para acceder a la edición del portal.

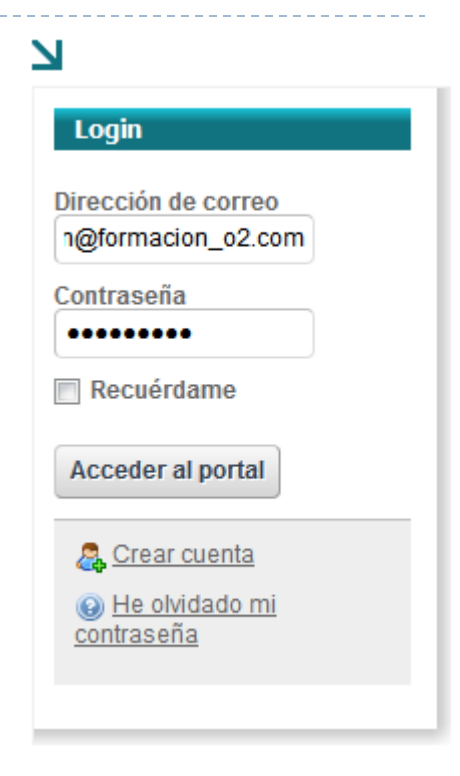

Oficina 2.0

2. Accederemos a la página a la cual queremos cambiarle la disposición*.*

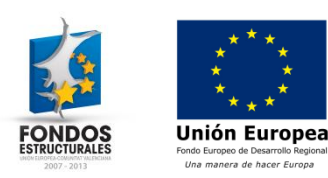

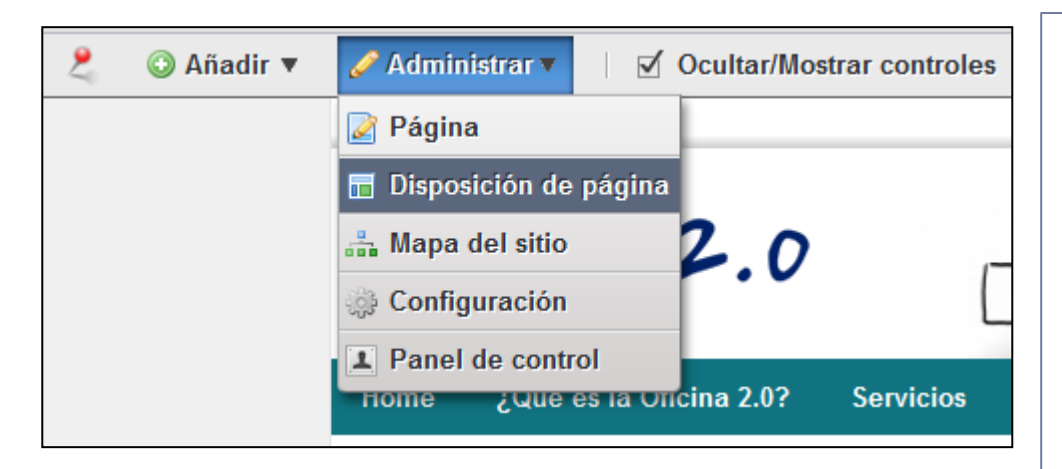

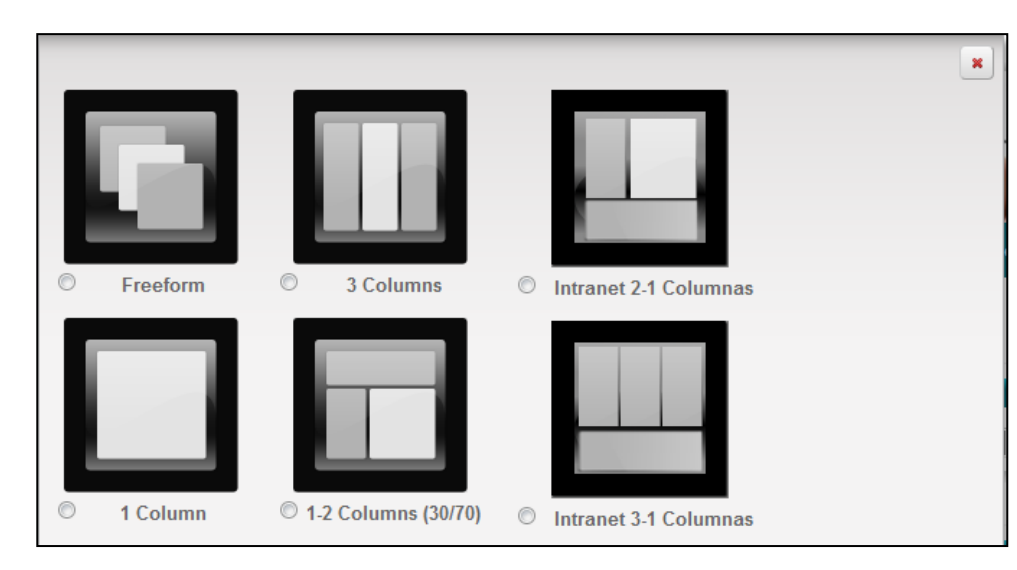

### 1. Pulsamos en *Administrar – Disposición de página*

- 2. Nos aparecerá una nueva ventana con todos los layout disponibles para aplicar a la página.
- 3. Para que sea mas intuitivo, cada layout disponible consta **de un título y una imagen** que muestra como quedará la disposición de la página una vez aplicado.

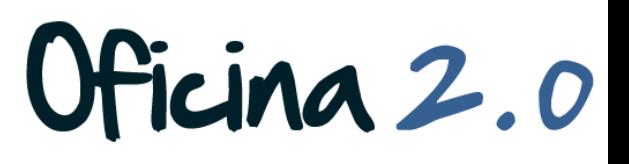

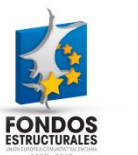

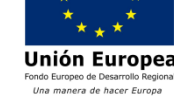

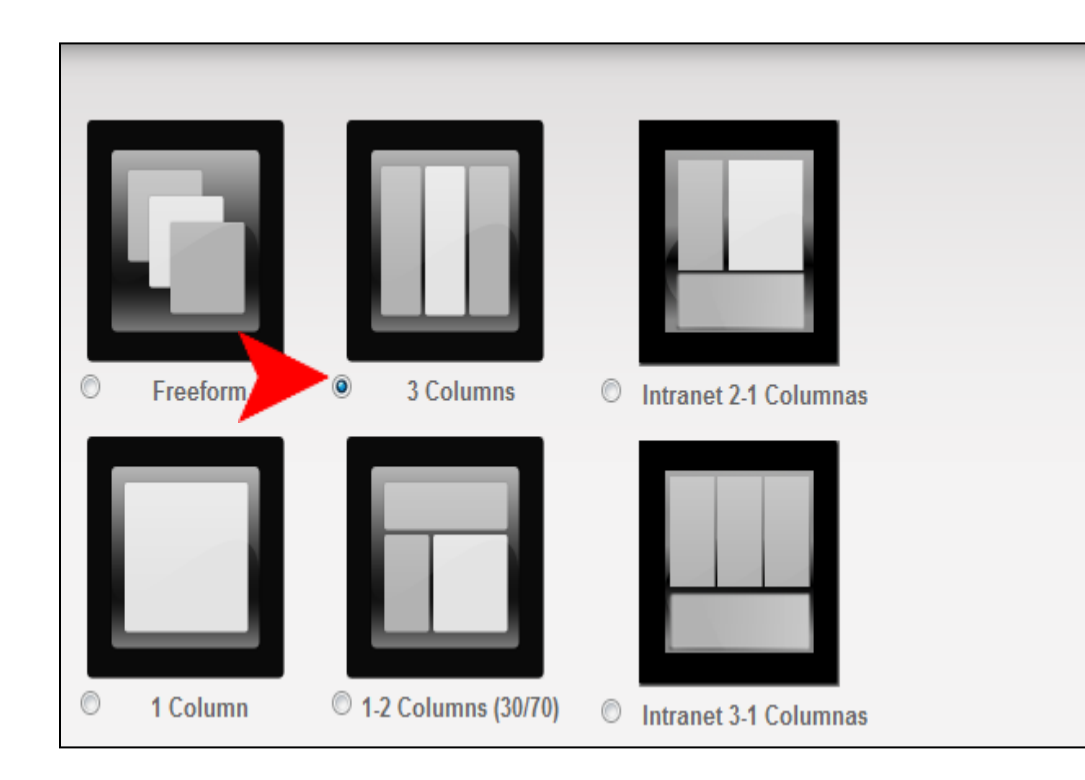

1. Para seleccionar un layout disponible, pulsaremos **sobre el diseño que queremos aplicar**. Veremos que el botón que lo acompaña se **marca en azul**.

 $\pmb{\times}$ 

- 2. Por último, para aplicar el layout, pulsaremos el botón **Guardar,** situado en la parte inferior de la ventana
- *Nota: Al aplicar el cambio de layout, es muy probable que los portlets de la página se redistribuyan de forma diferente a la actual.*

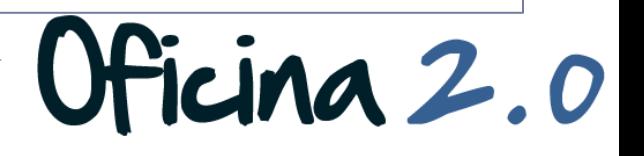

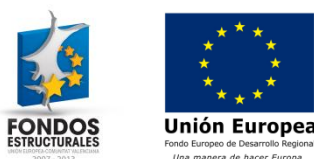

### Otro contenido relacionado

# Otros contenidos relacionados

### Otras píldoras de formación

 Administración de páginas. Recolocar portlets en una página.

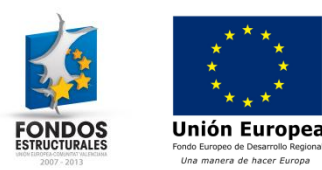

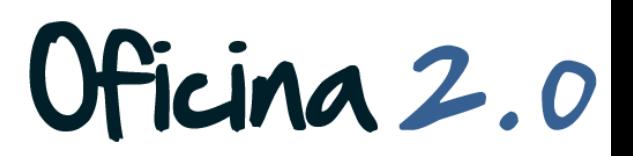